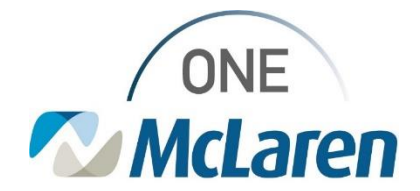

### Cerner Flash

**06/9/2021**

#### **Person Search Filter Enterprise**

1. If you are not seeing the typical fields for Person Search please follow the steps below

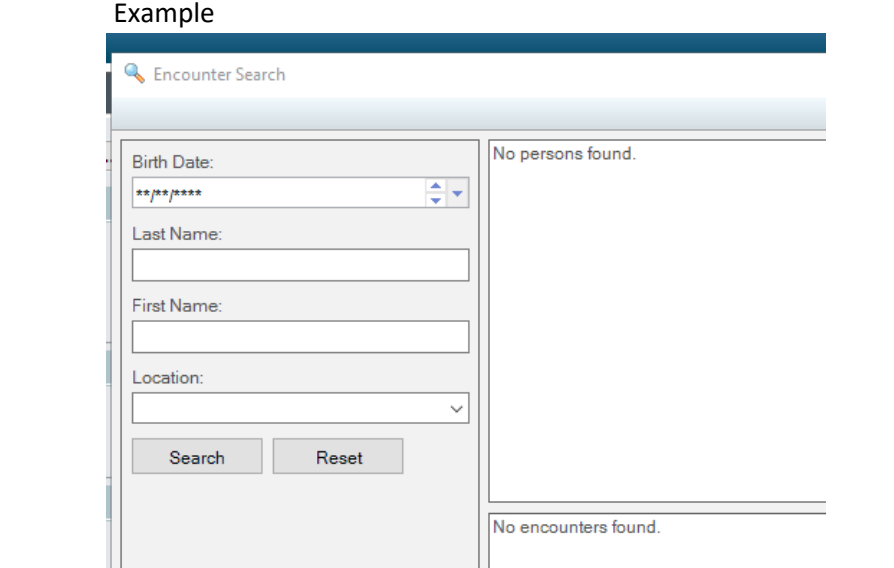

2. Open the Person Search and Right click in the Gray area and click Customize Filters

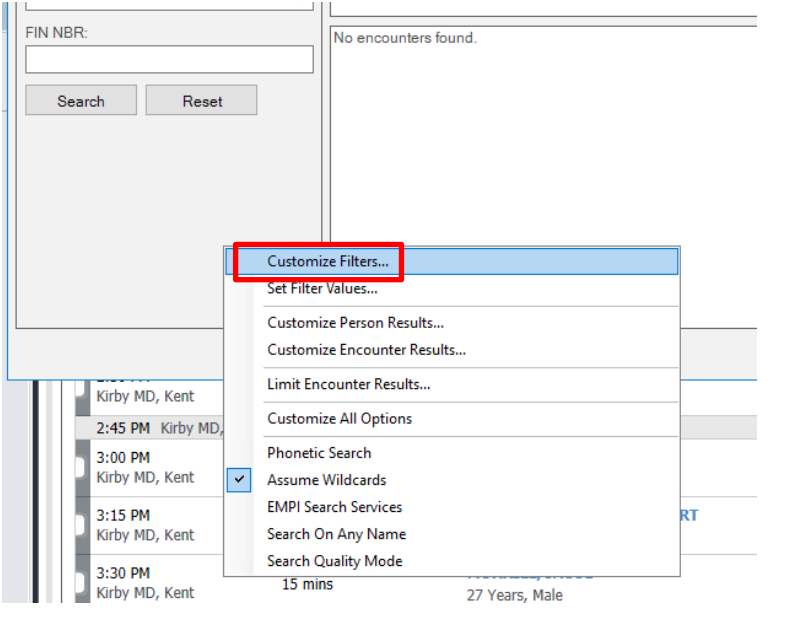

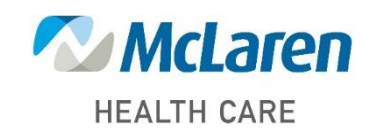

*Doing what's best*

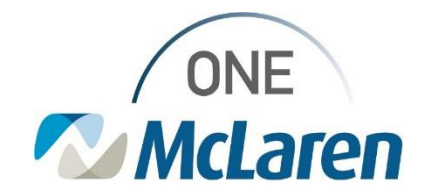

# Cerner Flash

#### 3. Click the Defaults button in the lower left corner

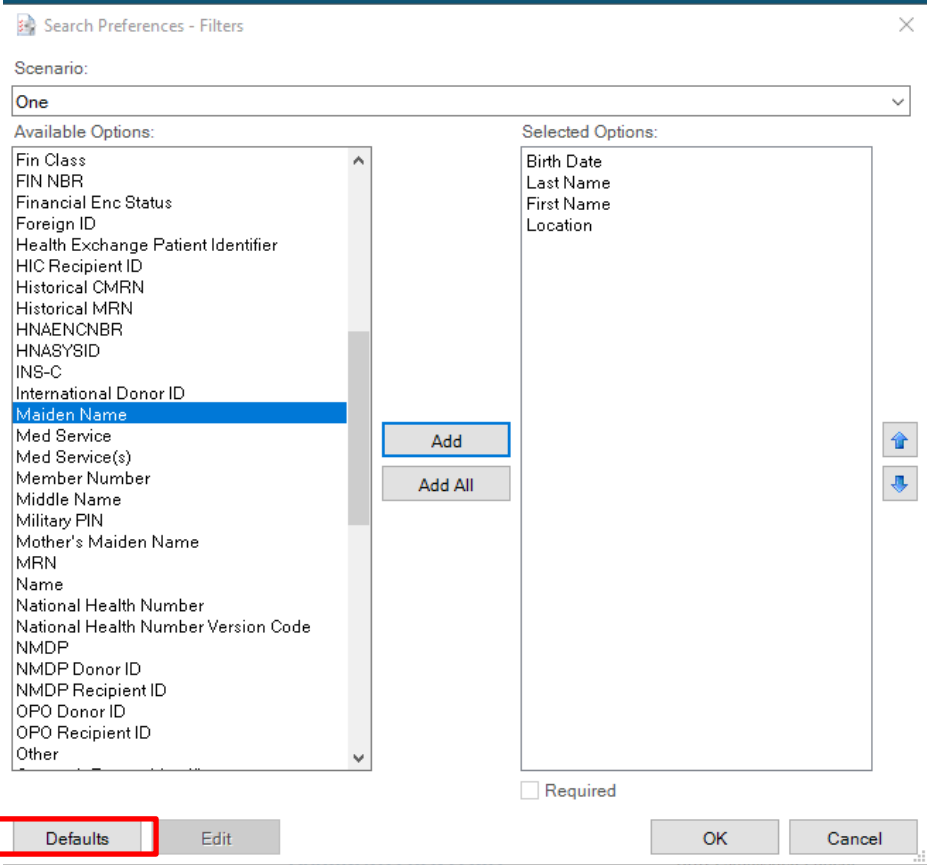

4. It will reset this back to default

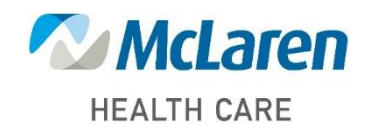

*Doing what's best*

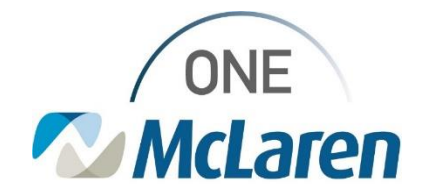

# Cerner Flash

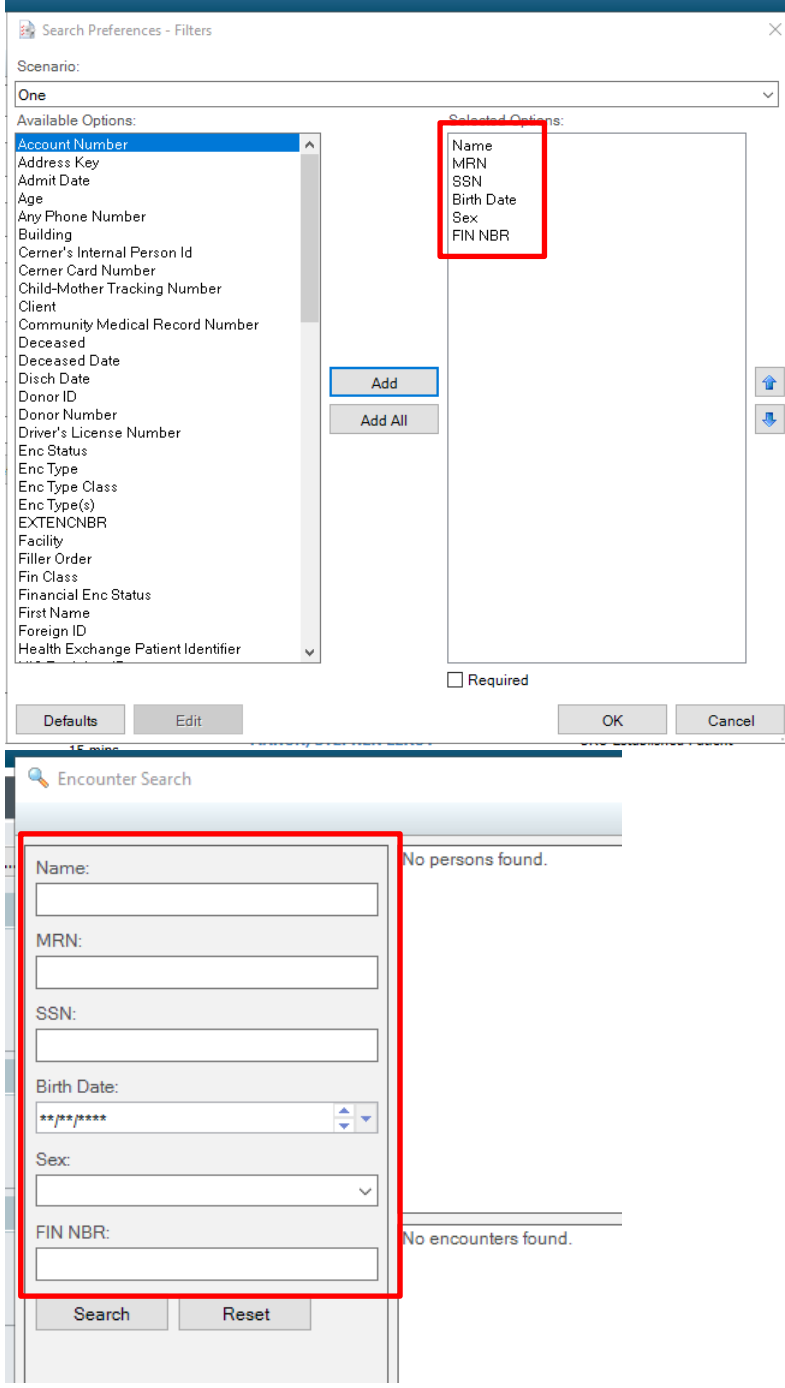

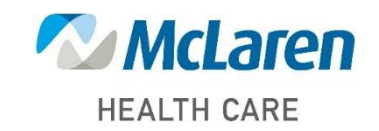

*Doing what's best*